# Instructivo del formulario online para consulta sobre elegibilidad de productores

# Plan Agro Forestal

# Dirección General de Desarrollo Rural

Abril 2013

## Contenido

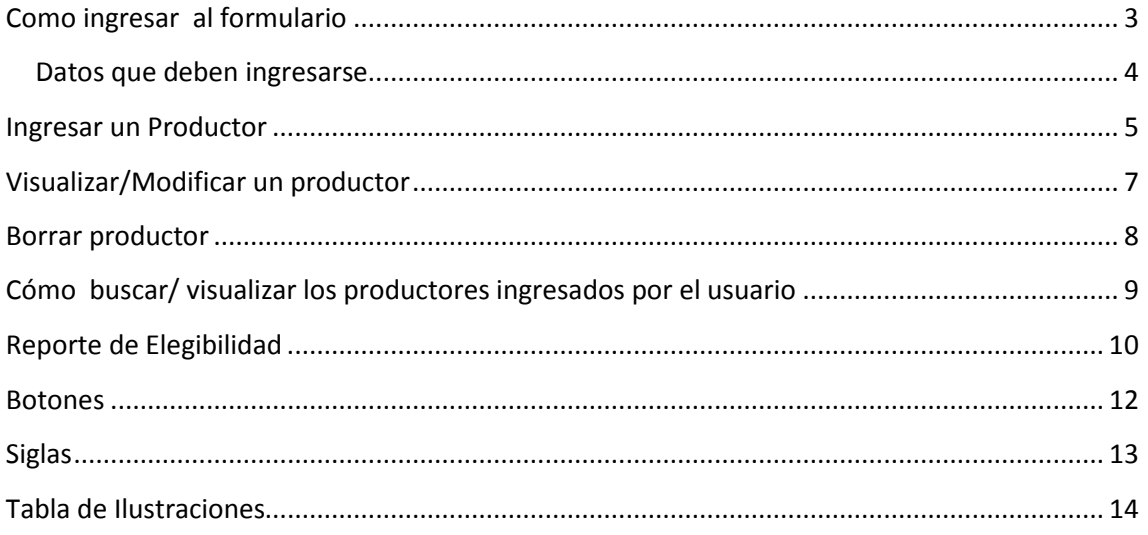

#### <span id="page-2-0"></span>**Como ingresar al formulario**

- 1. Abra un explorador de Internet, como por ejemplo Internet Explorer o FireFox. (Dependiendo de cómo este configurado el idioma en el navegador los botones aparecerán en inglés o español).
- 2. Ingrese a la siguiente página Web del MGAP[: https://www.mgap.gub.uy/](https://www.mgap.gub.uy/)
- 3. Seleccione la pestaña "Desarrollo Rural",
- 4. En el menú contextual de "Desarrollo Rural", ubicado a la izquierda de la página seleccione el menú "Llamados"
- 5. Dentro del menú "Llamados", seleccione "Abiertos" y allí "Sistemas Productivos Agroforestales"

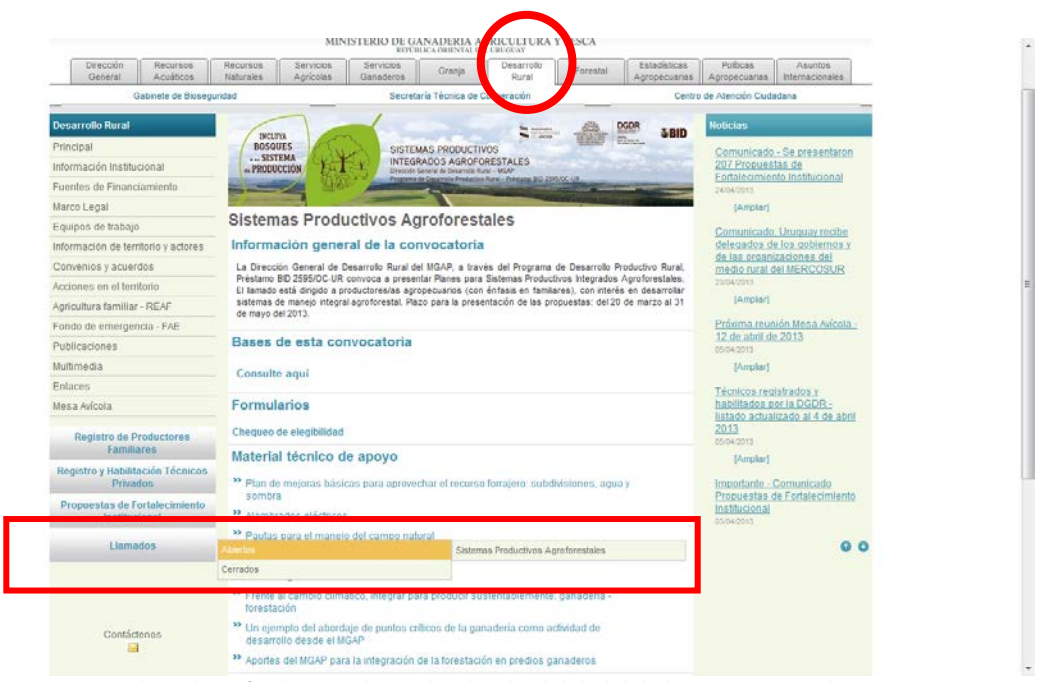

**Ilustración 1 - Ingreso a la aplicación de Consultas sobre la Elegibilidad del Plan Agro Forestal**

<span id="page-2-1"></span>6. Ingrese a la aplicación utilizando el usuario y contraseña que DGDR le proporcionó al registrarse y luego presione el botón <sup>(Tral Elegibilidad)</sup>.

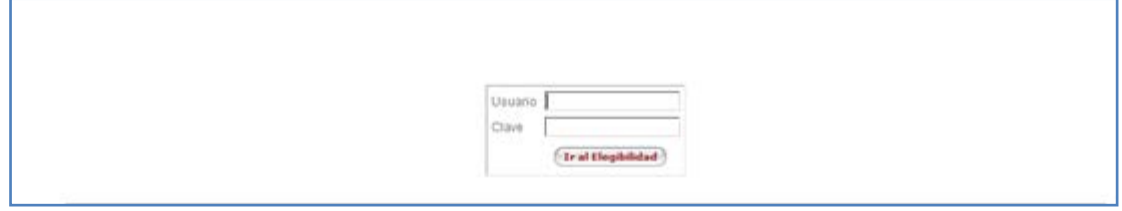

<span id="page-3-1"></span>**Ilustración 2 – Ingreso de Usuario/Contraseña en la aplicación** 

#### <span id="page-3-0"></span>**Datos que deben ingresarse**

Usuario Usuario habilitado por DGDR

Clave Contraseña habilitada por DGDR

#### <span id="page-4-0"></span>**Ingresar un Productor**

1. Luego de seleccionado el botón  $\bigoplus$  de la pantalla principal, se despliega la siguiente pantalla, en donde se deberán ingresar los datos del productor.

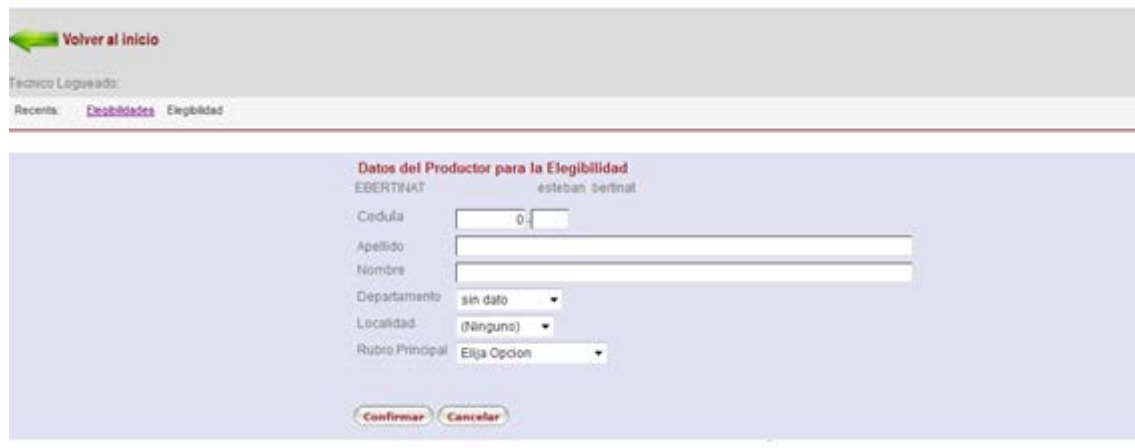

#### <span id="page-4-1"></span>**Ilustración 3 – Alta de Productor**

En la pantalla se debe ingresar la siguiente información:

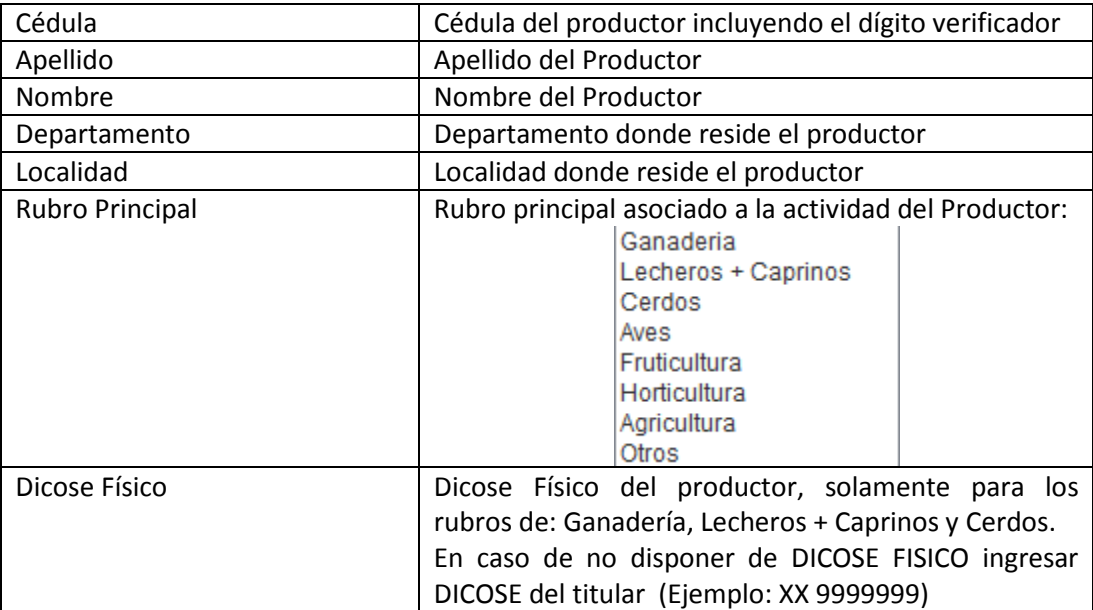

<span id="page-5-0"></span>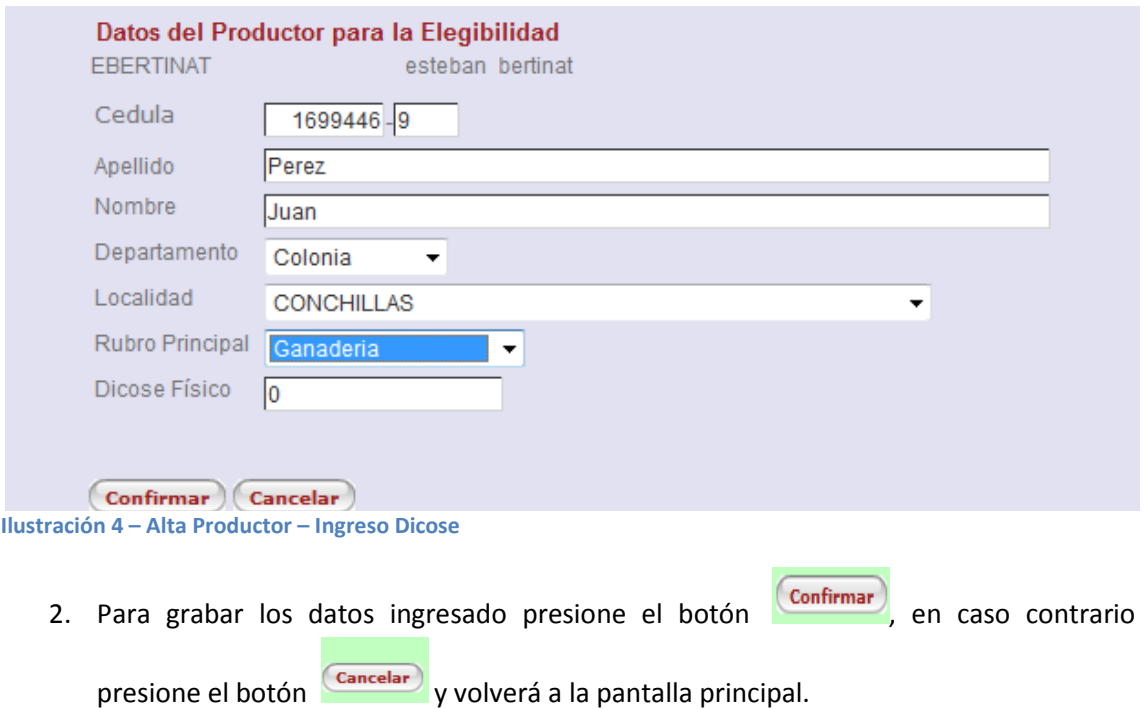

#### <span id="page-6-0"></span>**Visualizar/Modificar un productor**

1. Luego de seleccionado el botón  $\mathbb{B}$  ubicado a la izquierda de la fila en donde se encuentra el productor a modificar de la pantalla principal, se despliega la siguiente pantalla con los datos del productor:

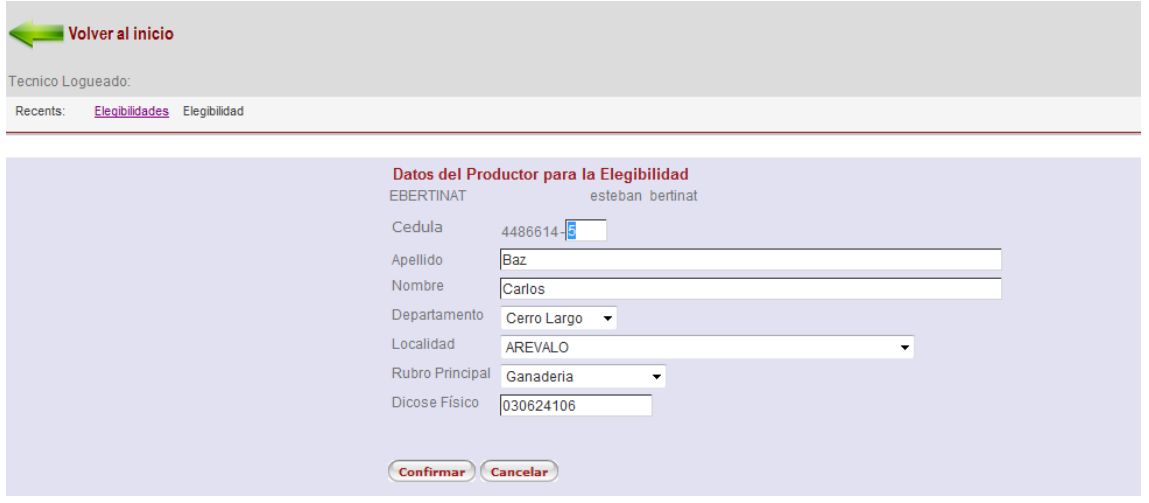

<span id="page-6-1"></span>**Ilustración 5 – Visualizar/Modificar productor**

2. Modifique los datos que considere y para realizar la modificación presione el botón

), en caso contrario presione el botón (Cancelar) y volverá a la pantalla Confirmar principal.

#### <span id="page-7-0"></span>**Borrar productor**

1. Luego de seleccionado el botón ubicado a la izquierda de la fila en donde se encuentra el productor a borrar de la pantalla principal, se despliega la siguiente pantalla:

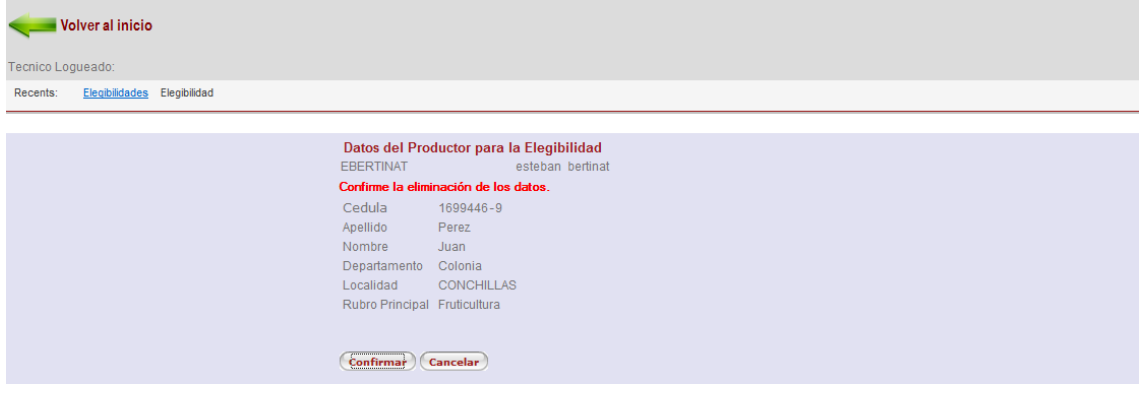

#### <span id="page-7-1"></span>**Ilustración 6 - Borrar Productor**

2. Para realizar el borrado presione el botón (Confirmar), en caso contrario presione el

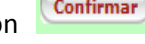

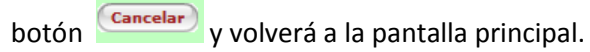

#### <span id="page-8-0"></span>**Cómo buscar/ visualizar los productores ingresados por el usuario**

Debe previamente ingresar usuario y Contraseña. *(Vea [Como ingresar al formulario\)](#page-2-0)*

- 1. Automáticamente se desplegarán todos los productores ingresados por el técnico que ingresa al sistema.
- 2. Usted puede filtrar los productores ingresados por un técnico, posicionándose en el área de la pantalla principal titulada como "Apellido", y digitando el correspondiente al productor a buscar.

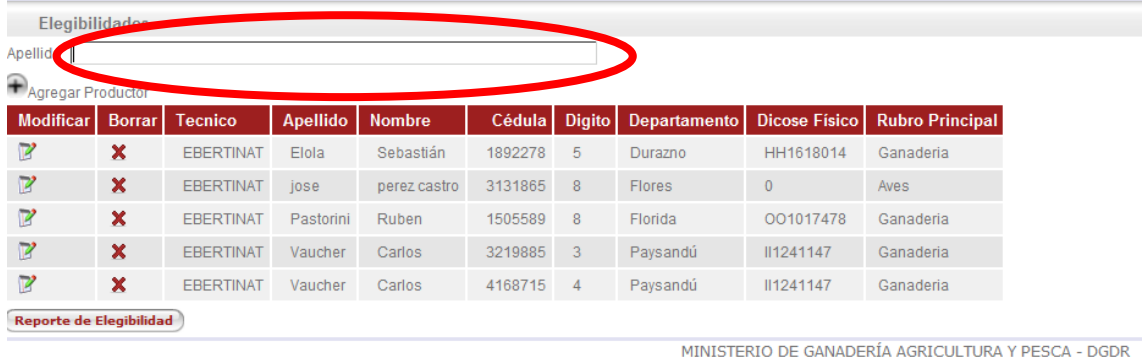

<span id="page-8-1"></span>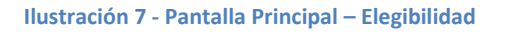

3. Para cada uno de los productores ingresados por el técnico se visualizan los siguientes datos:

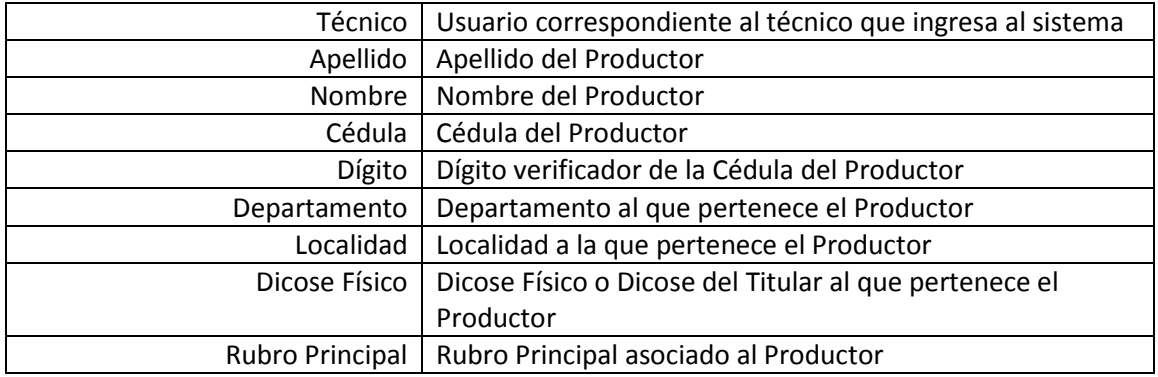

#### <span id="page-9-0"></span>**Reporte de Elegibilidad**

Reporte de Elegibilidad

Si presiona este botón se emitirá un informe con todos los datos los productores validando los siguientes ítems por productor:

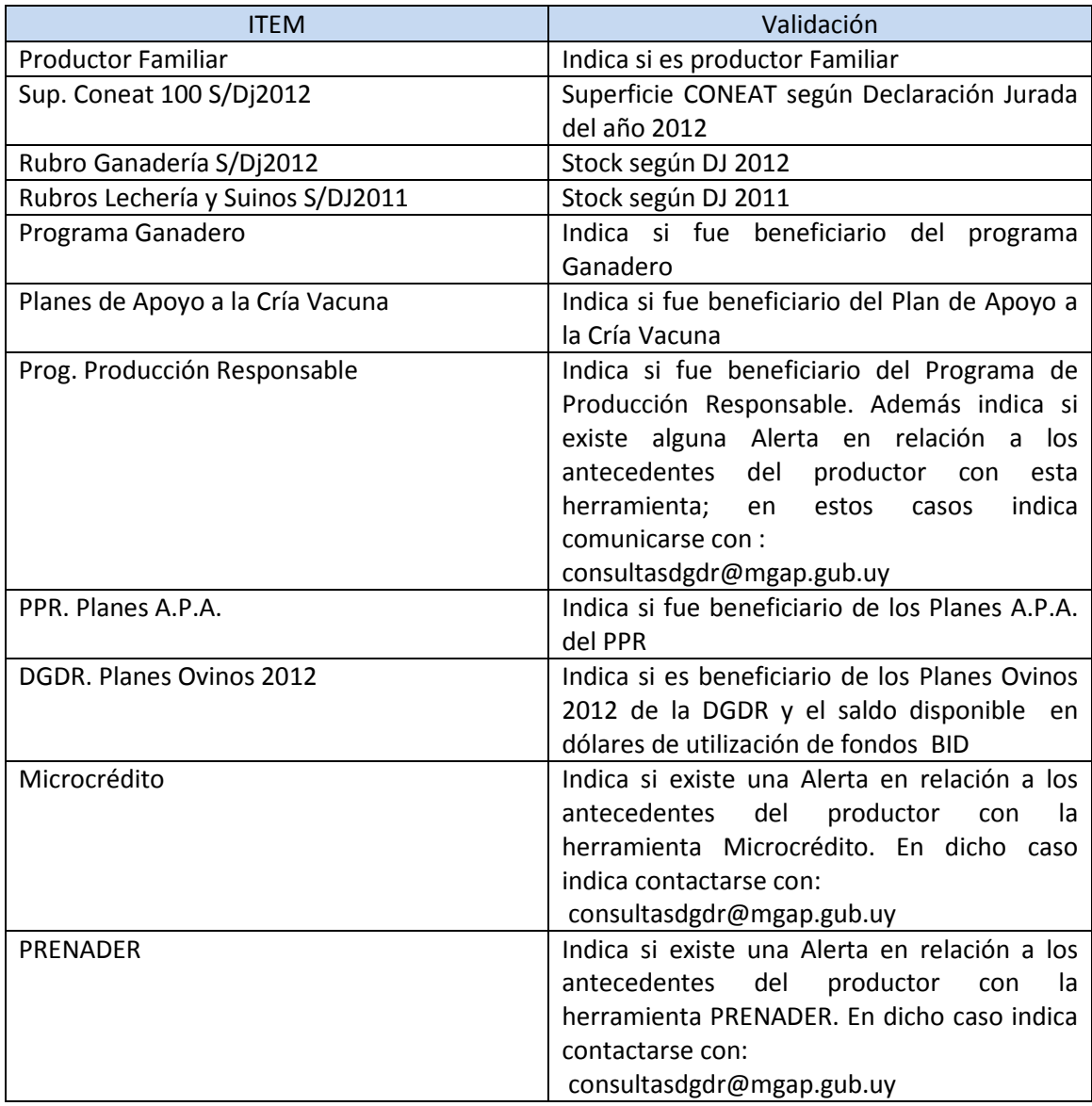

En el caso que algunos de los ítems sea positivo se marcará de otro color.

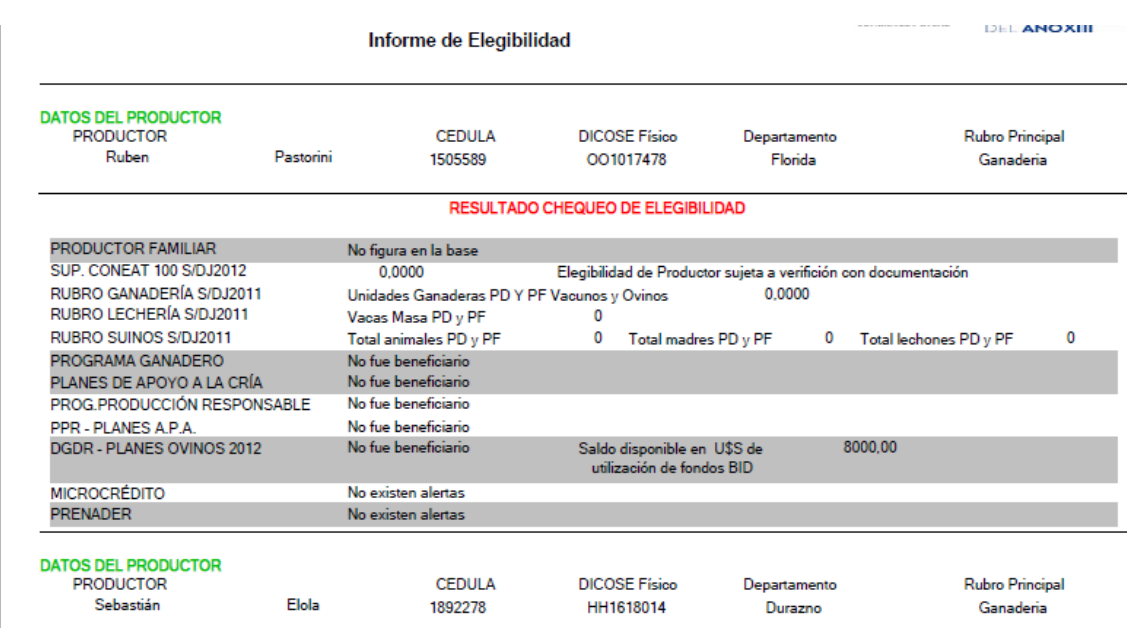

<span id="page-10-0"></span>**Ilustración 8 – Informe de Elegibilidad**

#### <span id="page-11-0"></span>**Botones**

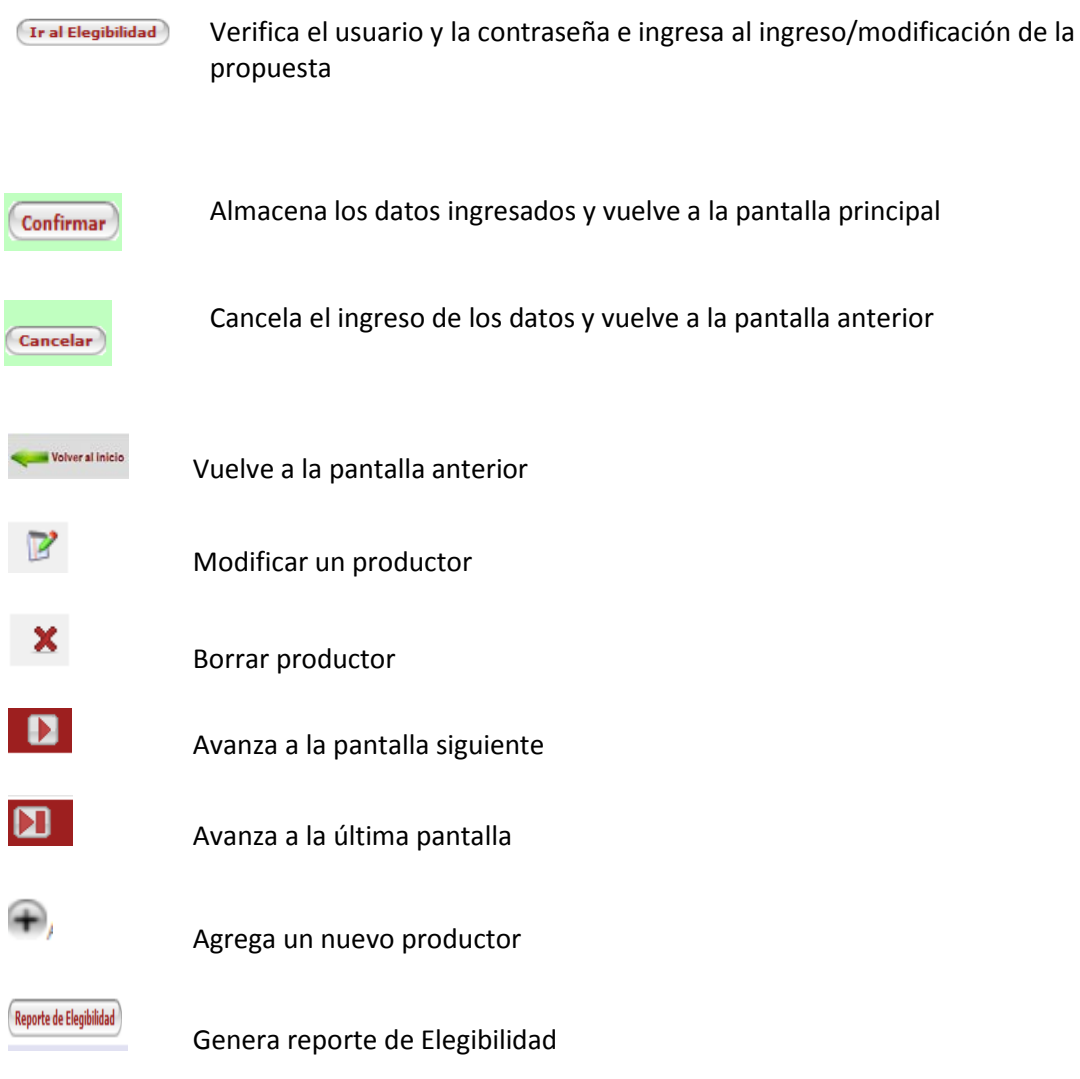

# <span id="page-12-0"></span>**Siglas**

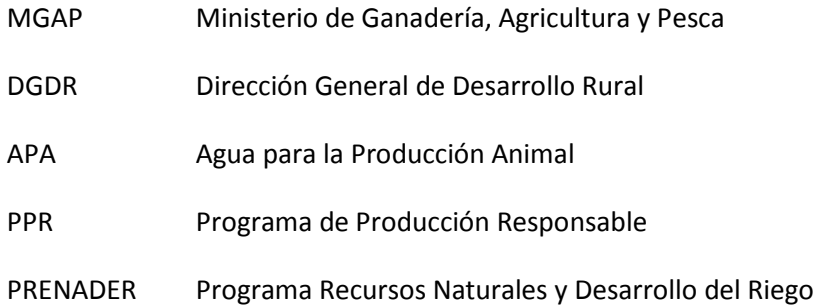

### **Tabla de Ilustraciones**

<span id="page-13-0"></span>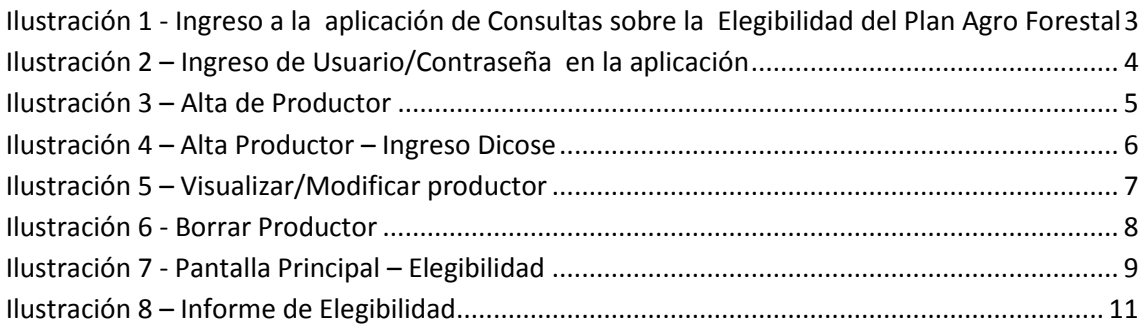